### **IRIS Phone Installation Help**

Welcome to IRIS Phone Installation Help. To view information about any part of the Installation screen, just click on it with the mouse.

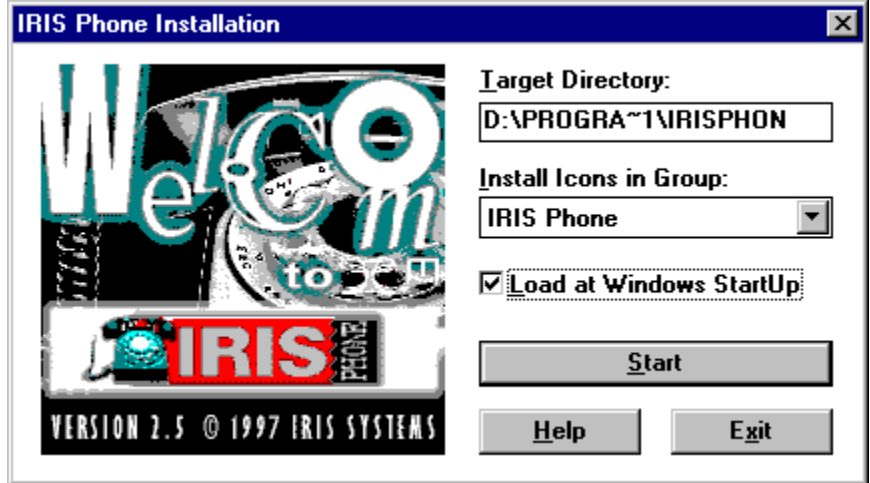

IRIS Phone Installation provides a convenient way to install your IRIS Phone correctly. It automatically adjusts some parameters. When some of these parameters become invalid or corrupted, IRIS Phone will advise you to run installation again. In order to proceed correctly with the Installation, fill in the following fields in the Installation screen.

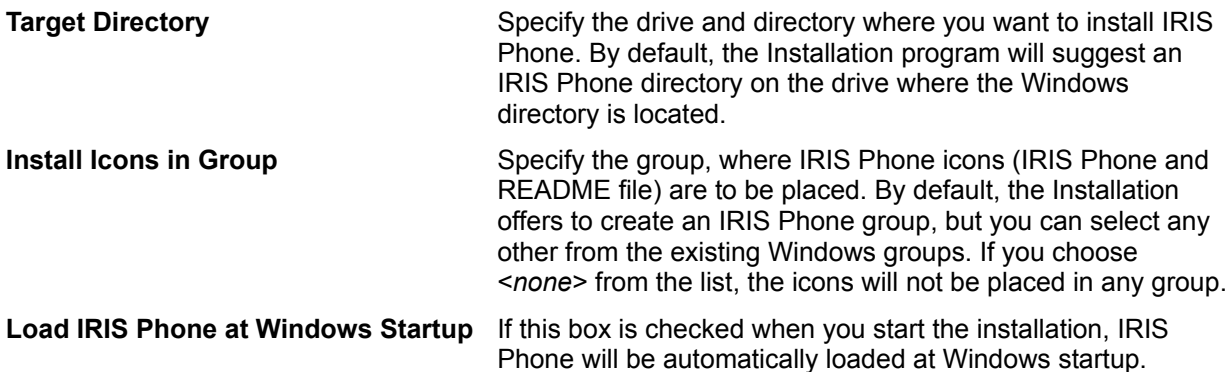

IRIS Phone enables you to run the Uninstall program at any time, thus deleting the IRIS Phone program group from your hard disk.

If you wish to install a new version of IRIS Phone, you do NOT need to uninstall the previous one first.

© Copyright 1996, IRIS Systems, Ltd.

IRIS Phone and IRIS Systems are registered trade marks of IRIS Systems, Ltd.

MS Windows is a registered trade mark of Microsoft Corp.

#### **Target Directory**

Specify the drive and directory where you want to install IRIS Phone. By default, the Installation program will suggest an IRIS Phone directory on the drive where the Windows directory is located.

#### **Install Icons in Group**

Specify the group, where IRIS Phone icons are to be placed. By default, the Installation offers to create an IRIS Phone group, but you can select any other from the existing Windows groups. If you choose <*none*> from the list, the icons will not be placed in any group.

#### **Load IRIS Phone at Windows Startup**

If this box is checked when you start the installation, IRIS Phone will be automatically loaded at Windows startup.

#### **Serial Number**

Specify here the Activation key. For evaluation usage, specify: LNP0123456789.

#### **Start**

Click this button to start the Installation.

#### **Exit**

Click this button, if you want to close the Installation program. IRIS Phone will not be installed in your system.

### **Installation Error Messages**

There is no TCP/IP (WinSock.DLL) installed. IRIS Phone cannot run without TCP/IP.

There is no sound driver installed. IRIS Phone requires at least one sound driver.

Your sound driver or sound card does not support full duplex mode. IRIS Phone will run in half duplex mode.

Cannot create the specified target directory.

Cannot open INSTALL.CFG. Installation aborted.

IRIS Phone was NOT installed correctly.

Error occurred while installing IRIS Phone. Installation aborted.

Invalid serial number

You have IRIS Phone running in your system. Close it to continue the installation.

### **There is no TCP/IP (WinSock.DLL) installed. IRIS Phone cannot run without TCP/IP.**

You have tried to install IRIS Phone without a properly installed TCP/IP protocol stack (WinSock.DLL). IRIS Phone cannot work without it.

Check for correctly installed and configured WinSock.DLL.

### **There is no sound driver installed. IRIS Phone requires at least one sound driver.**

IRIS Phone requires at least one sound driver. You may continue with the installation but you must make sure a sound driver is installed before starting IRIS Phone. To install a sound driver, go to Control Panel, Drivers section and add the proper sound driver.

### **Your sound driver or sound card does not support full duplex mode. IRIS Phone will run in half duplex mode.**

This message appears when your sound driver supports half duplex conversation mode only. That means that you will not be able to speak and listen to the remote participant at the same time. If you want to hold full duplex conversations, you must install a sound driver supporting such conversation mode but first make sure that your sound card supports full duplex.

# **Cannot create the specified target directory.**

Error occurred while creating the program directory. Check whether there is enough free disk space. Check your access rights to the specified drive. Try a different drive or directory. If the problem persists, contact your system administrator.

# **Cannot open INSTALL.CFG. Installation aborted.**

Cannot open file INSTALL.CFG situated on the installation disk. Check to see if you have put the right disk in the drive. If the problem persists, contact your local dealer for disk exchange.

# **IRIS Phone was NOT installed correctly.**

Installation was not complete due to some reason. Press **Cancel** and try again.

# **Error occurred while installing IRIS Phone. Installation aborted.**

You have either run out of free space on the drive you are installing IRIS Phone on, or some installation files are corrupted. Try to free more disk space. If the problem persists, contact IRIS Phone technical support.

# **Invalid serial number**

The serial number you have entered is incorrect. You must enter the activation key or the serial number for evaluation usage in the Serial number field: LNPO0123456789

### **You have IRIS Phone running in your system. Close it to continue the installation.**

The installation cannot continue unless you close your running IRIS Phone.